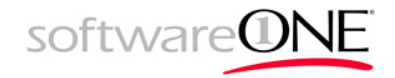

# Týmový pracovní prostor

Jak využít skupiny Office 365 pro týmovou spolupráci.

Scénář je zaměřen na konverzace skupiny, soubory a poznámky skupiny a kalendář.

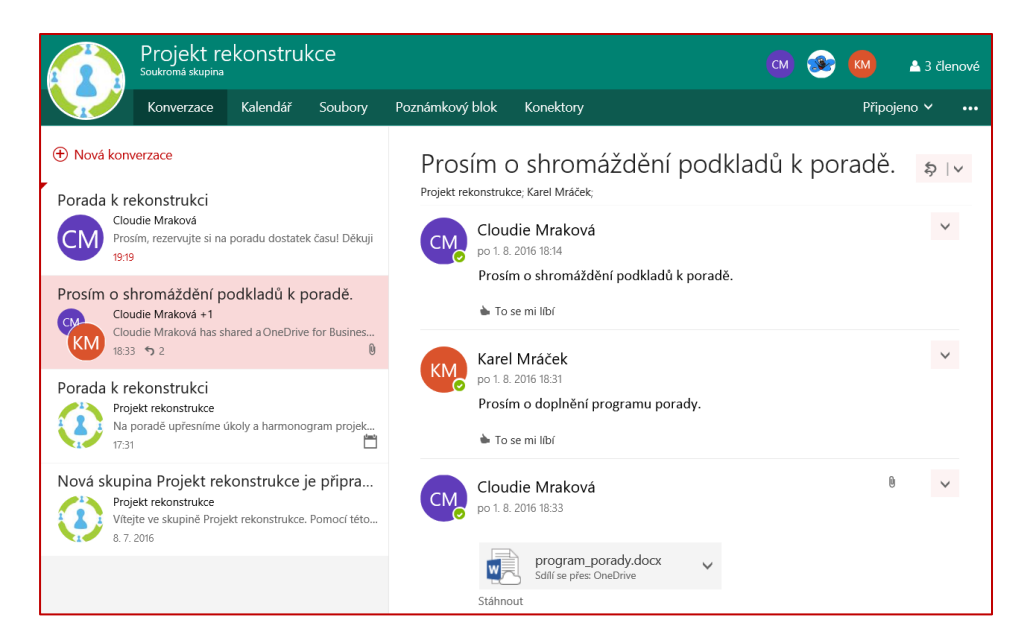

Máme založenou skupinu Projekt rekonstrukce a do ní přidané členy.

Nyní využijeme možnosti skupiny pro:

- naplánování porady (Kalendář)
- komunikaci členů a sdílení informací (Konverzace a pošta)
- sdílení podkladových souborů (Soubory)
- zápis poznámek z porady (Poznámkový blok) a
- vytvoření zápisu z porady (Nový soubor)

### Kalendář

Členové skupiny využívají společný kalendář. Zde vidí pozvánky na schůzky

a naplánované události. Osobní kalendář a kalendář skupiny je možné překrýt. Můžeme takto např. naplánovat poradu týmu.

Zařadíme do kalendáře plánovanou poradu. V horní liště skupiny se přepneme do kalendáře. Je zobrazen náš kalendář (standardně nazvaný Kalendář)

a kalendář skupiny (nazvaný dle skupiny – zde Projekt rekonstrukce). Kalendáře jsou překryté, vidíme tudíž události z obou kalendářů současně.

Porada je naplánovaná na středu 7. 9. 2016 od 10:00 do 12:00.

Přidáme novou událost do kalendáře:

- Klikneme do zvoleného dne
	- o Zobrazí se jednoduché okno, kde lze zadat název události, místo a čas. Odkazem Další podrobnosti se dostaneme do podrobného nastavení.
- Poklikáme do zvoleného dne či do něj klikneme pravým tlačítkem myši a zvolíme volbu Nový
	- o Zobrazí se okno s podrobným nastavením události. Vyplníme potřebné parametry porady. V poli Uložit do kalendáře volíme kalendář Projekt rekonstrukce. (tedy kalendář skupiny).

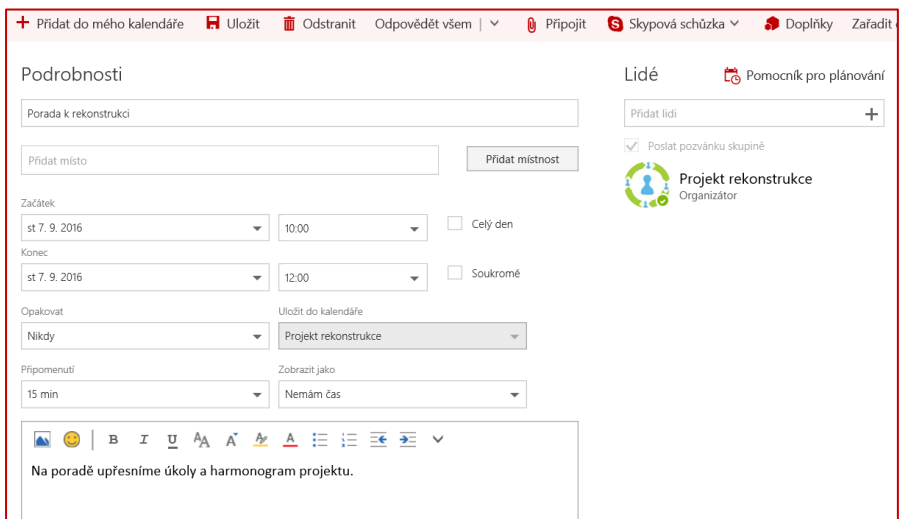

Pozvánka na poradu bude automaticky rozeslána všem členům skupiny (jak vidíme ve volbě vpravo). Volbou Uložit událost uložíme.

Vytvoří-li člen skupiny událost, automaticky se zařadí i do jeho osobního kalendáře. Události vytvořené jinými členy můžeme do svého osobního kalendáře přidat.

Členům skupiny přijde pozvánka na poradu e-mailem. Pokud pozvánku přijmou, zařadí se událost do jejich kalendáře. V podrobnostech události pak vidíme seznam účastníků, kteří již potvrdili účast.

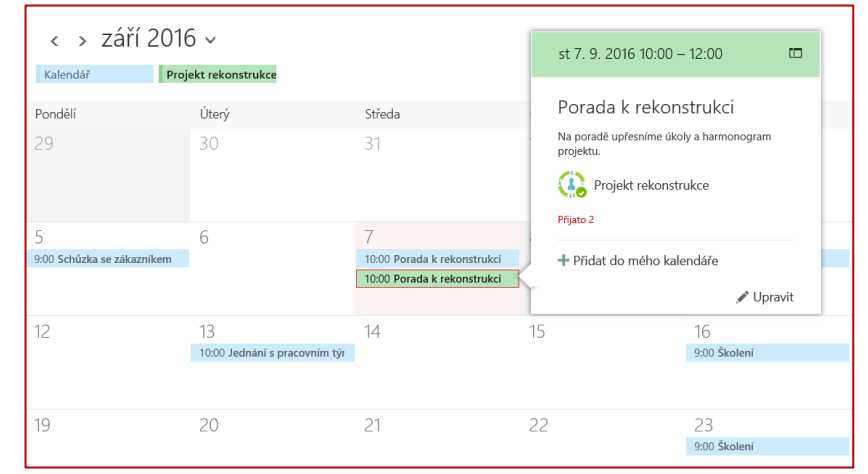

software

Barvu kalendáře lze pro lepší orientaci změnit. Klikneme do kalendáře Projekt rekonstrukce pravým tlačítkem myši a z místní nabídky zvolíme Barva. Vybereme například zelenou barvu.

#### 2. Konverzace a pošta

Požádáme kolegy, aby shromáždili veškeré podkladové soubory k poradě k rekonstrukci. Požijeme konverzaci.

- o Ve skupině v horní liště zvolíme Konverzace.
- o Zde klikneme do odkazu Nová konverzace.
- o Do pole zapíšeme text, můžeme ho pomocí tlačítek pod oknem formátovat či přidat přílohu, obrázek nebo emotikon.
- o Zpráva je poslaná členům skupiny i jako e-mail s odkazem na konverzace.

Chceme-li připojit soubor, postupujeme následovně:

- o Pod oknem pro text konverzace klikneme do tlačítka Připojit.
- o Soubor dohledáme na OneDrive, v souborech skupiny či v počítači.
- o Máme pak možnost nahrát soubor do složky E-mailové přílohy, čímž bude členům skupiny k dispozici pro spolupráci v reálném čase nebo členům skupiny pošleme kopii souboru, aby ji mohli zkontrolovat.
- o Zvolíme nahrání souboru do složky E-mailové přílohy.
- o Odešleme zprávu i s přílohou tlačítkem Poslat.

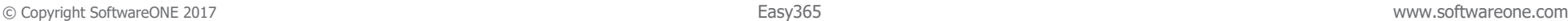

o Soubor je v konverzacích zobrazen ikonou programu, ve kterém je vytvořen, a názvem. Např. soubor Wordu je po kliknutí otevřen ve Wordu Online.

Další členové skupiny mohou na zprávy odpovídat a případně je označovat To se mi líbí.

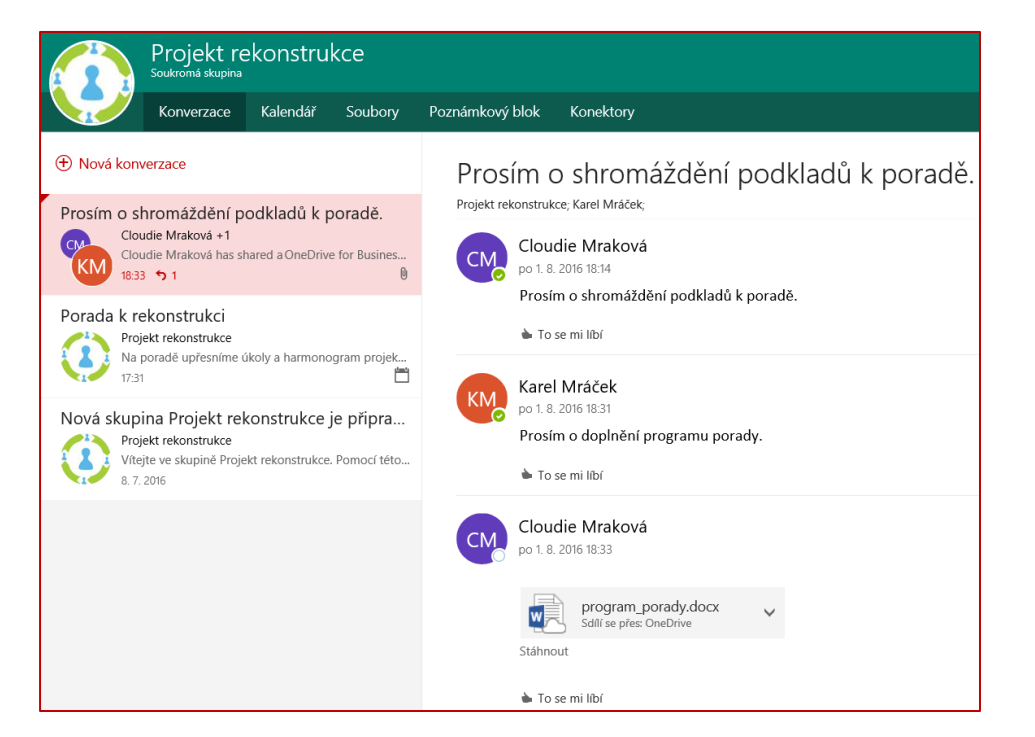

Všem členům skupiny můžeme poslat hromadný e-mail. Skupina má svou jednoznačnou e-mailovou adresu zadanou při jejím založení. V novém emailu ji zapíšeme do pole Komu.

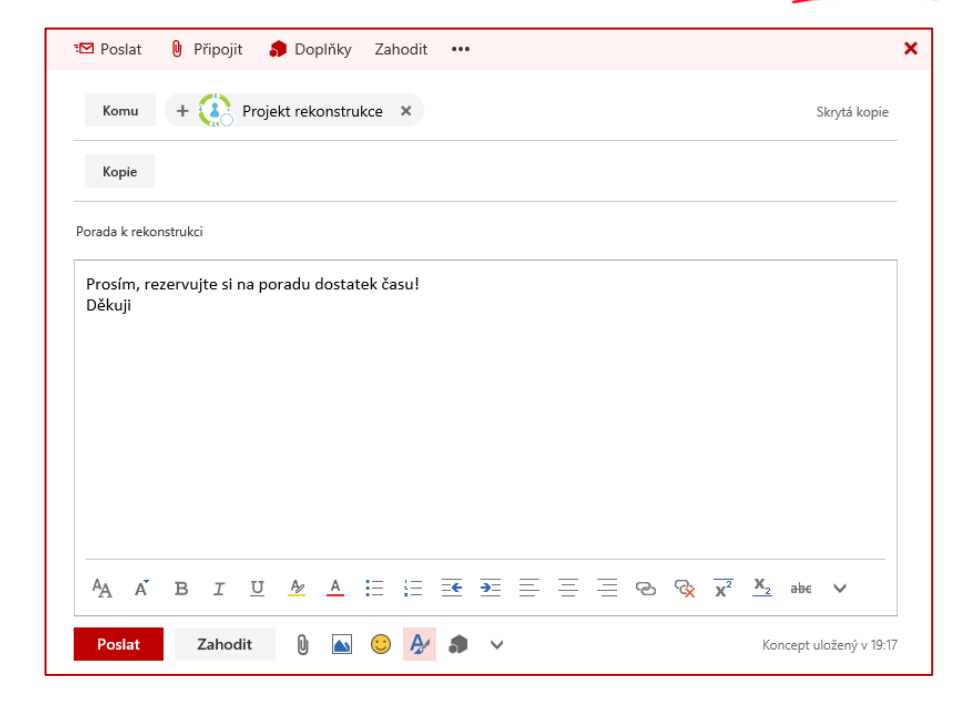

software

Zpráva je doručena členům skupiny do jejich poštovní schránky. Současně ji najdeme také v konverzacích skupiny. Každý se tak snadno může vrátit ke všem zprávám, které byly skupině poslané, aniž by je musel dohledávat ve své poštovní schránce.

#### 3. Soubory

Členové týmu mohou veškeré podkladové soubory umísťovat do OneDrive skupiny. Zde jsou soubory dostupné všem členům týmu. Umístíme dříve připravený soubor do OneDrive do složky Rekonstrukce:

- o V horní listě zvolíme Soubory.
- o Nejprve založíme složku. V horní liště klikneme do odkazu Nové a zvolíme možnost **Složka**. V zobrazeném okně zadáme název složky. Kliknutím do této složky se do ní přesuneme.
- o Nahrajeme soubor:
	- o V horní liště klikneme do odkazu **Nahrát**. Máme možnost nahrát jednotlivý soubor či celou složku s více soubory. Zvolíme

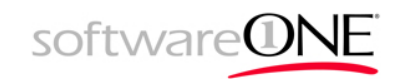

Soubory. Soubor dohledáme a klikneme **Otevřít**. Soubor se nahraje do složky.

o Nebo sem můžeme soubor jednoduše přetáhnout myší.

Členové skupiny soubor mohou otevřít a upravit (např. soubor Wordu lze upravit ve Wordu Online či ve Wordu).

Kliknutím do tří teček vedle názvu souboru můžeme mimo jiné:

- o Soubor sdílet s dalšími osobami.
- o Odstranit.
- o Přejmenovat.
- o Zobrazit historii verzí souboru.
- o Zobrazit podrobnosti o souboru.
- o Rezervovat si soubor, pokud nechceme, aby soubor další členové skupiny upravovali.

Do OneDrive můžeme vložit i hypertextový odkaz na stránky či soubory.

#### Poznámkový blok

Pro zapisování veškerých rychlých poznámek lze efektivně využít Poznámkový blok. Např. si chceme zapisovat v bodech poznámky z probíhající porady. Kliknutím od odkazu v horní liště Poznámkový blok se dostaneme do OneNote Online.

Poznámkový blok se člení na oddíly a ty na jednotlivé stránky.

Založíme oddíl Rekonstrukce:

- $\circ$  Vlevo klikneme do odkazu + Oddíl.
- o Zadáme název oddílu Rekonstrukce.

V oddílu je připravena nová prázdná stránka. Další stránky lze přidat klinutím do odkazu + Stránka.

#### Zapíšeme poznámky z porady:

o Stránku nazveme Porada – název zapisujeme nahoře na stránce nad vodorovnou čáru. Tento název je rovněž použit v seznamu stránek.

- o Poznámky můžeme na stránce zapisovat do tzv. kontejnerů kamkoli klikneme.
- o Text lze formátovat (karta Domů), můžeme vkládat tabulky, obrázky, odkazy (karta Vložení), můžeme parametrizovat zobrazení (karta Zobrazení) a tisknout poznámky (volba Tisk).

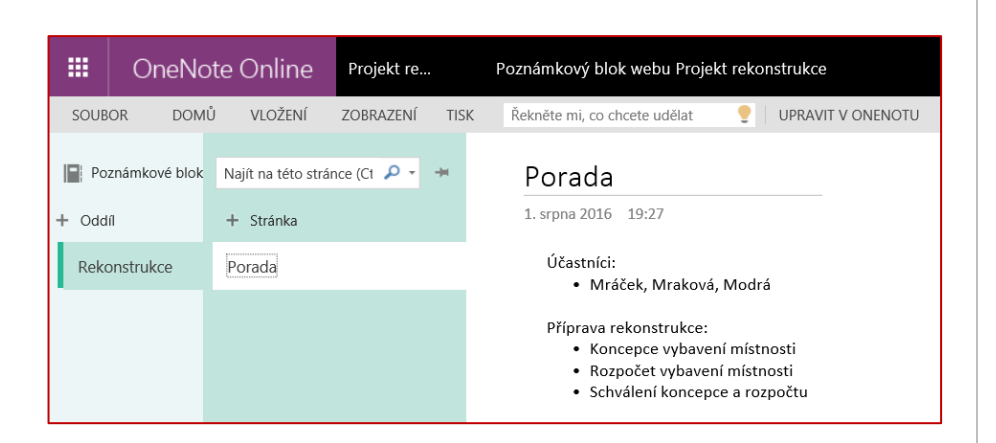

### 5. Nový soubor

o

Po skončení porady přetransformujeme poznámky zapsané v průběhu porady do formálního zápisu.

- o Poznámky z OneNote si můžeme např. nakopírovat do schránky.
- o V rámci skupiny zvolíme Soubory.
- o Kliknutím se přesuneme do dříve vytvořené složky Rekonstrukce.
- o Zde založíme nový soubor:
	- o V horní liště klineme do volby Nové v nabídce je soubor Wordu, Excelu, PowerPointu nebo poznámkový blok OneNote a vložení odkazu.
	- o Zvolíme možnost Wordový dokument.
	- o Otevře se nový dokument ve Wordu Online.
- o Nahoře vidíme název: Dokument. Přejmenujeme soubor na Zápis\_10- 09-2016. Klikneme do jeho názvu, ten se označí a přepíšeme ho novým názvem.

software

o Nyní již vložíme poznámky, které máme ve schránce a naformátujeme zápis z porady dle formálních požadavků. Využíváme pro to možnosti Wordu Online. Pokud bychom potřebovali další možnosti, můžeme zápis otevřít ve Wordu (je-li na počítači instalován) volbou v horní liště Upravit ve Wordu.

Ve Wordu Online (obecně v celém Office Online) není třeba ukládat, vše je ukládáno průběžně. Stačí tedy na závěr záložku zavřít